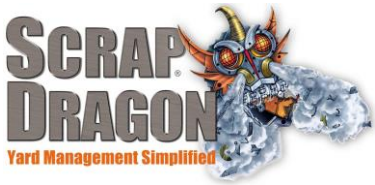

# Scrap Dragon X - Version 3.1.1 Release Notes

\*\*The release notes for 3.1.1 are interactive, so click on the images, where applicable, to get more information on the various new features for this release!

## New Look

**Home Page** 

- > Check out tutorials on our new look. We have simplified our menus and added new functionality to some of our modules.
	- The home page now shows a menu for Sell instead of shipping. We have simplified the process of shipping and transfers and made it all available in one menu (click here to see more about the Sell menu).
	- > We have also simplified the menus for Inventory and Dispatch!
		- So scroll down to take a look and get familiar with the new menus before you use it in Scrap Dragon! Or click the this picture for an online tutorial.

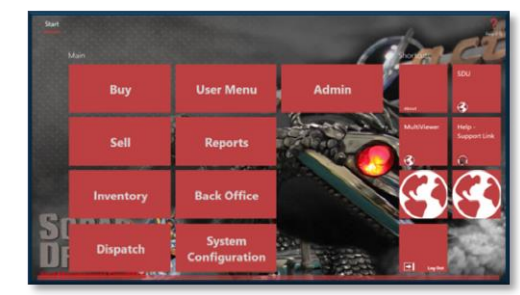

## **Dispatch Menu**

This is the new look for the Dispatch Menu. From this screen you can view and add details to existing trips and create new agreements and work orders. We've simplified the process so that you can see all Dispatch menus and work from one screen. To see an interactive view and explanations of the new menu, click this image.

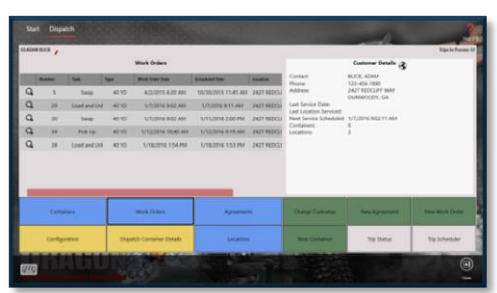

#### **Inventory Menu**

This is the new look for the Inventory Menu. This screen was redesigned to simplify this process so that all inventory info can be viewed and maintained from one screen. To see an interactive view and explanations of the new menu, click this image.

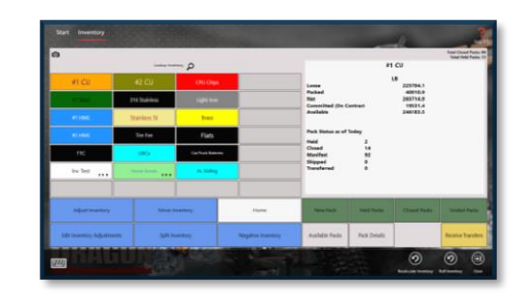

- Sell Menu/ Shipment **Screen**
- This is the new look for the Sell Menu. This screen was redesigned to simplify  $\blacktriangleright$ shipping so that all shipping, transfers, pack lists, and contracts can be viewed and maintained from one screen. To see an interactive view and explanations of the new menu, click this image.

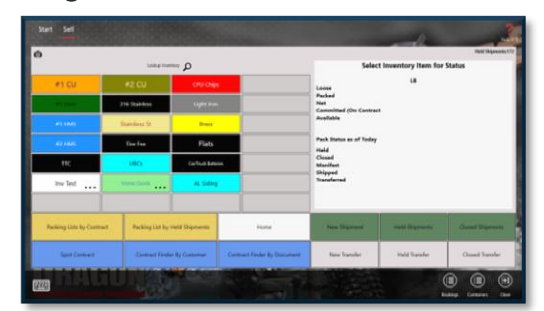

This is the new look for the Shipment Menu. This screen was redesigned to ≻ mimic the design of the buy screen. All the functionality of the existing shipment screen still exists however the controls are laid out differently. To see an interactive view and explanations of the new menu, click this image.

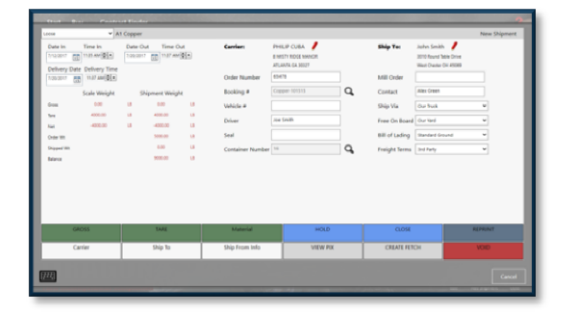

## **Interactive Help**

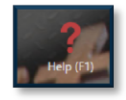

▶ You'll notice a new icon in the top right corner of your screen. This is help icon will bring up our online help system. The help system will also try and identify what you're working on and bring you to that specific topic. Click the image to see our full help file or find help, release notes, and e-Learning videos at Scrap Dragon University (www.scrap-dragon.com/sdu)

**New Functionality** 

### **ACH Transfer**

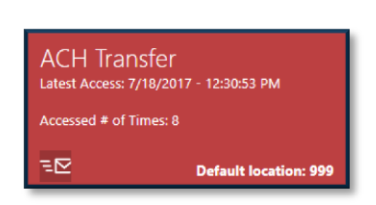

The User Menu has a new item! ACH Transfer allows you to create a file to show your ACH Transfers for a specific date range or check numbers. You can also specify where to save this file and can create a .txt file or send it to an FTP Hosted site. This page will also show you the last transfer that was run. Click here to see more info and how to set up ACH for use at your yard.

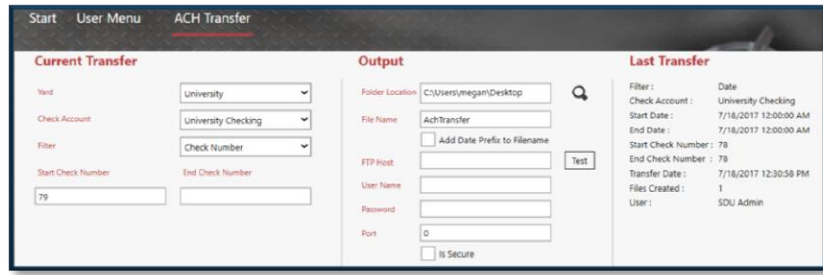

## **Unvoid Ticket**

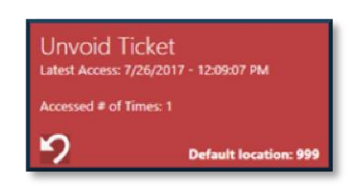

Another new addition to the User Menu is the options to Unvoid a ticket. This allows see a list of the Voided tickets and unvoid them. You can then view them in the Closed tickets page. Click here to see more info and how to set up Unvoid Ticket for use at your yard.

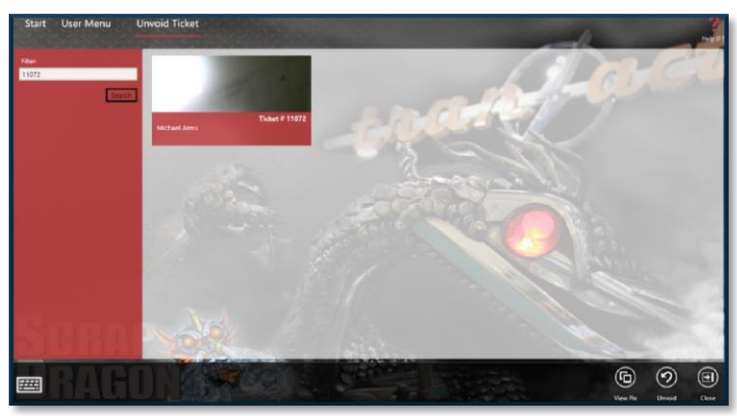